# **MVG200**

## Installation Guide

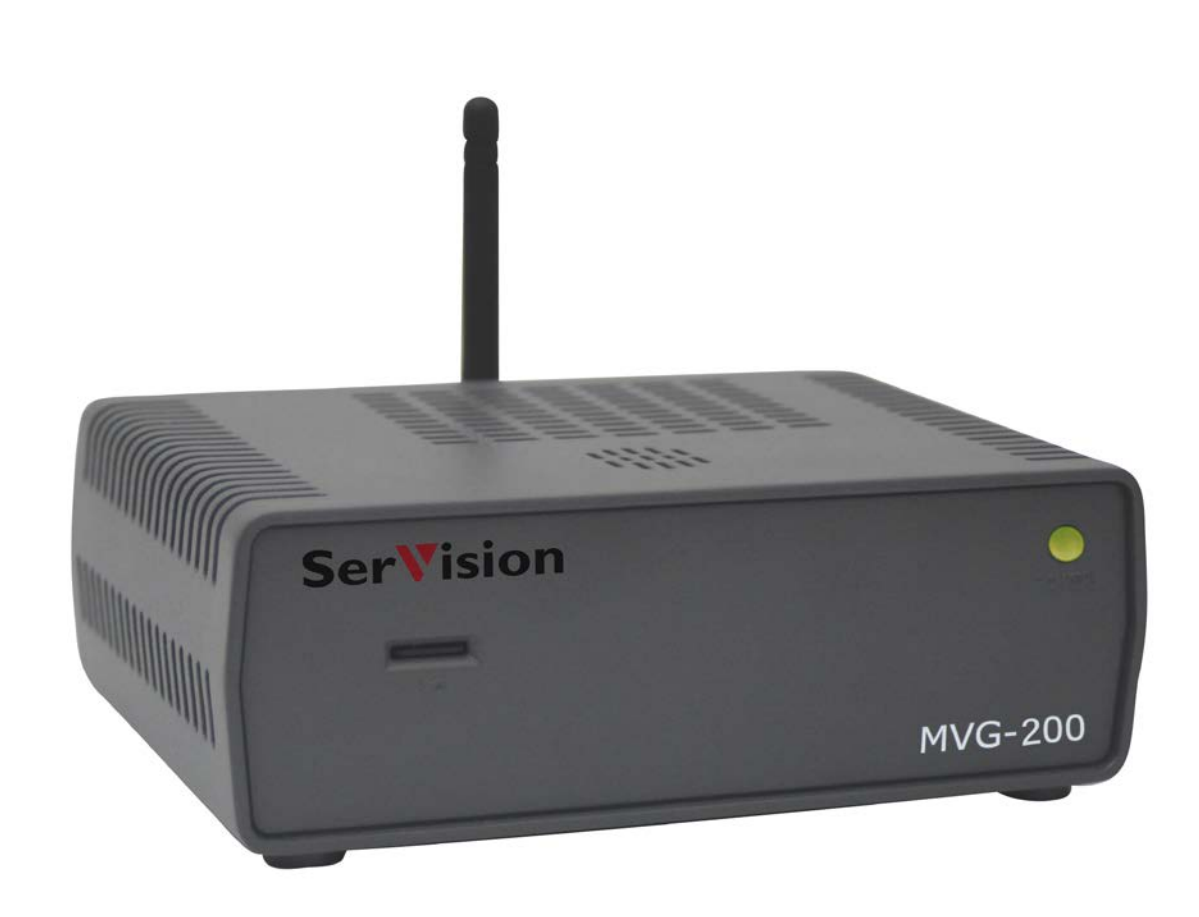

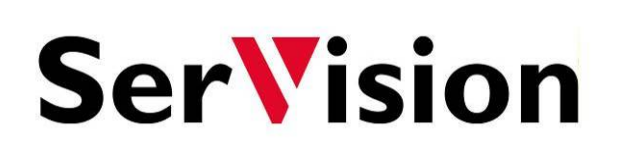

September 2013

## **Trademarks & Copyright**

## **Trademarks**

All trademarks mentioned in this manual are the sole property of their respective manufacturers.

## **Copyright**

SerVision Ltd., Jerusalem, Israel

[www.servision.net](http://www.servision.net/) • [info@servision.net](mailto:info@servision.net)

© 2013 SerVision Ltd. All rights reserved.

## **Notice**

Information in this document is subject to change without notice. SerVision Ltd. assumes no responsibility for any errors that may appear in this manual. Companies, names and data used in examples herein are fictitious unless otherwise noted. No part of this document may be copied or reproduced in any form, or by any means, electronic or mechanical, for any purpose, without the express written permission of SerVision Ltd. SerVision Ltd. makes no warranties with respect to this documentation and disclaims any implied warranties of merchantability or fitness for a particular purpose.

## **Table of Contents**

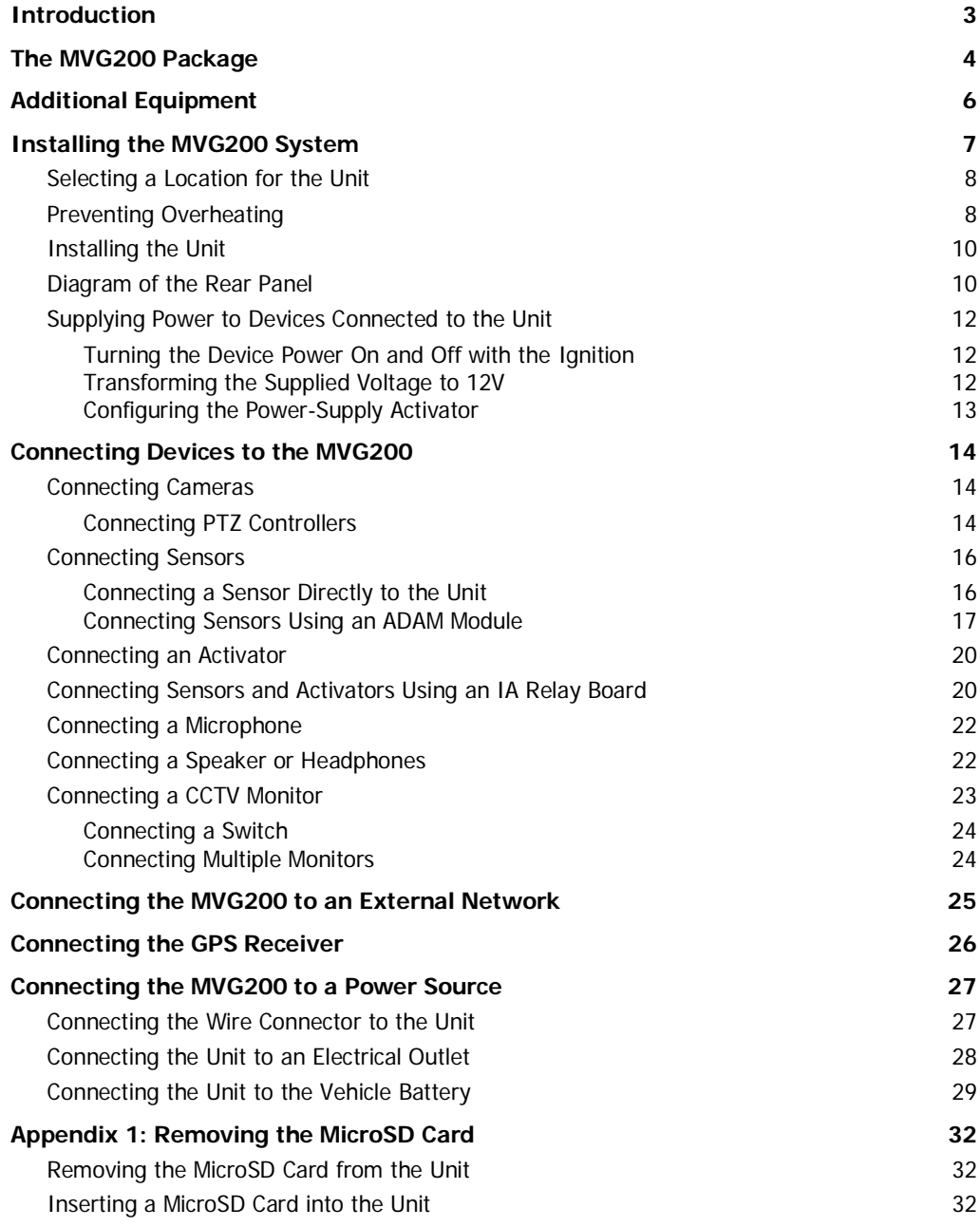

## <span id="page-3-0"></span>**Introduction**

This guide explains how to set up the hardware components of SerVision's MVG200 security system. The MVG200 belongs to SerVision's line of embedded Video Gateway units. These units provide state-of-the-art security functionality, including live video streaming, video recording and playback, motion detection, sensor management, real-time event notification, and device activation. All of these features can be accessed remotely via PC, PDA, or cellular telephone.

The MVG200 is optimized for deployment in vehicles. It has built-in support for cable-based, WiFi, and cellular networking, and contains an internal GPS receiver that makes it possible to track the location and route of the vehicle in which it is installed. It can also be integrated with some fleet-management systems (such as the Galooli system; see [http://www.galooli.com/solutions/galooli-fleet/\)](http://www.galooli.com/solutions/galooli-fleet/).

Once the MVG200 has been installed as explained in this guide, it must be configured. Configuration is performed by connecting to the MVG200 unit using a PC that is on the same network as the unit (or connected to the unit directly using a LAN cross cable) and opening the unit's configuration utility in a browser. For additional information about configuring your MVG200, please refer to the *Embedded Video Gateway System Guide*.

*Client software* is used for accessing the MVG200 unit remotely in order to view video and events and control the system in various ways. SerVision offers client software for PCs and for certain cellular telephone and PDA models. Full instructions for the use of the client applications are available in separate manuals, which can be downloaded at [http://www.servision.net.](http://www.servision.net/)

## <span id="page-4-0"></span>**The MVG200 Package**

The MVG200 package contains the following items:

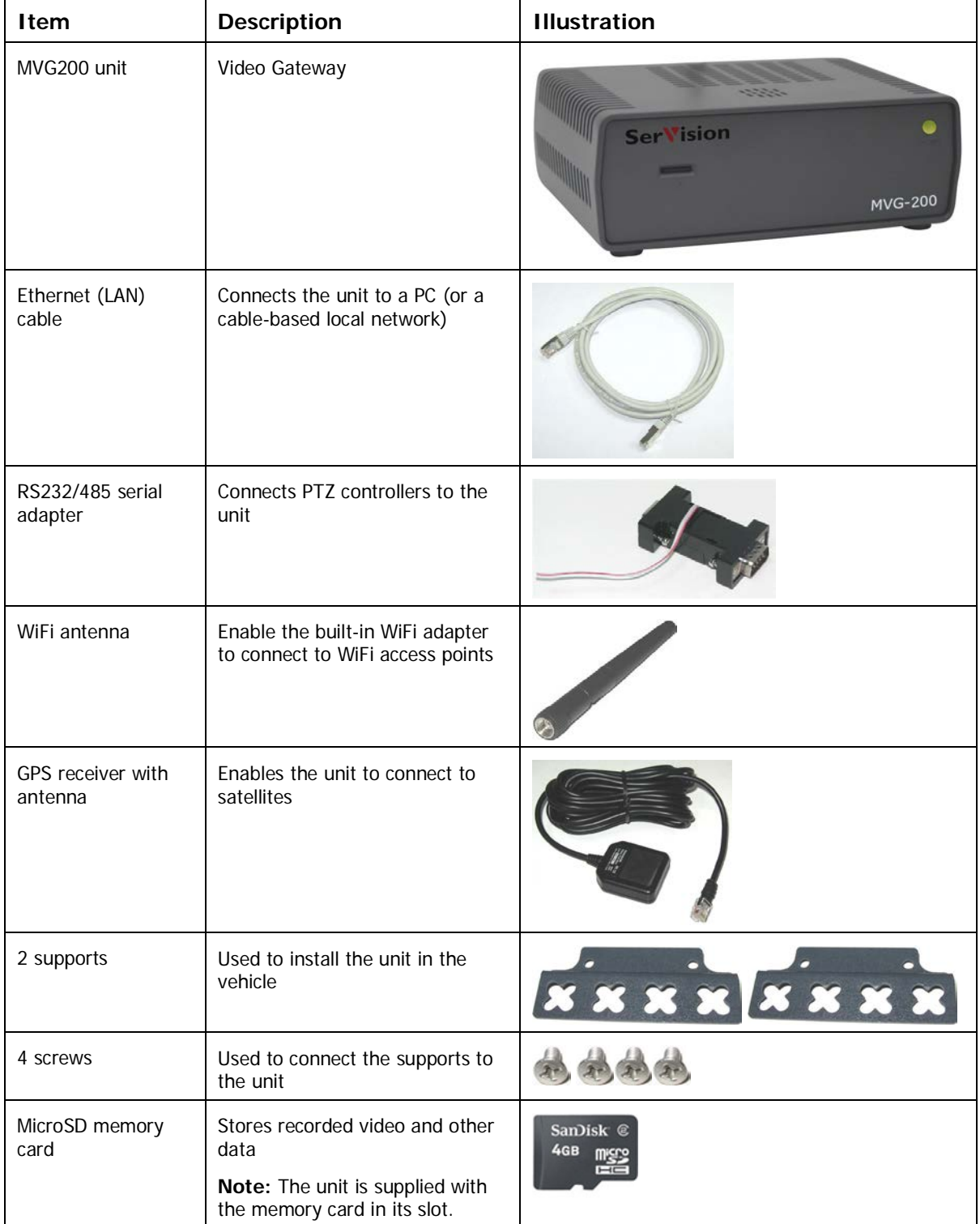

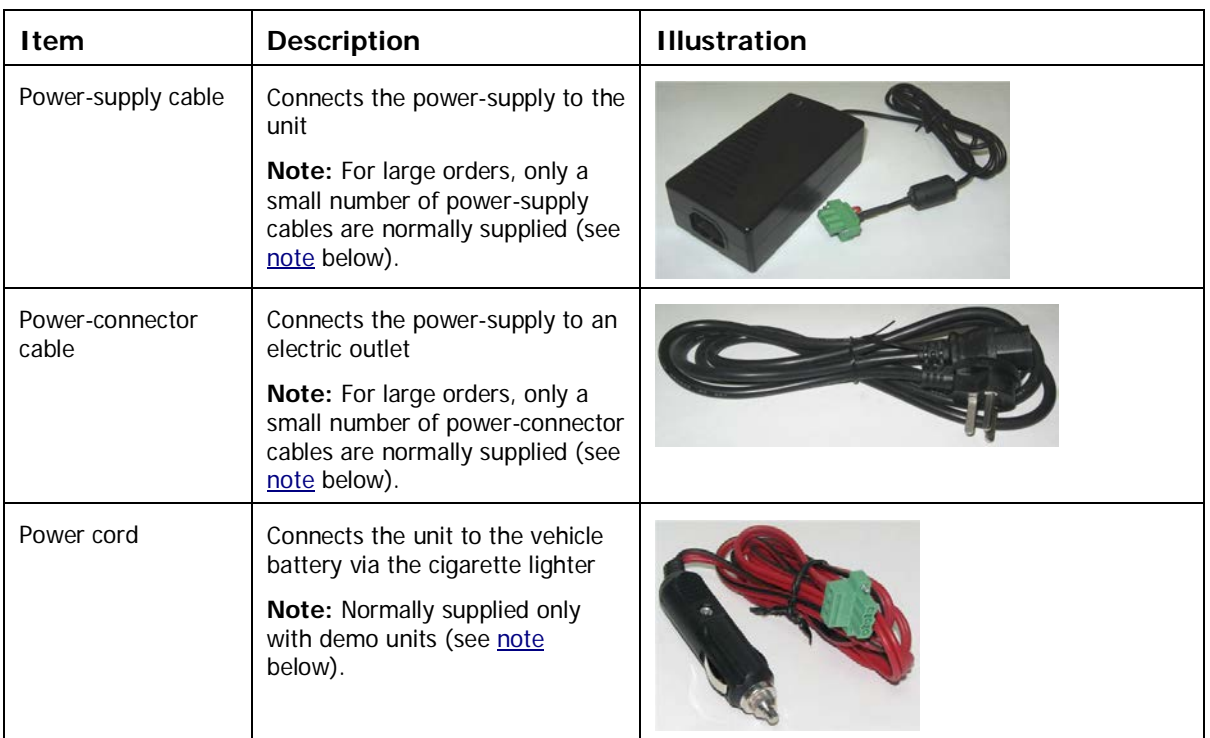

<span id="page-5-0"></span>**NOTE:** The power-supply cable, the power-connector cable, and the power cord with cigarette-lighter connector are not required for operation of the MVG200 in a vehicle, because the unit is hard-wired to the vehicle battery when it is installed.

Typically, the MVG200 unit is configured in an office setting before it is installed, and for that the power-supply and power-connector cables are used. Since only a small number of units are configured at one time, power-supply and power-connector cables are not required for every unit of a large order. After configuration, the units normally only need power-supply and power-connector cables if they malfunction and are removed from the vehicles in which they are installed in order to perform troubleshooting procedures on them in the office.

The power cord, which has a cigarette-lighter connector, is not required for normal installations; it is useful primarily for testing of demo units, which are not installed in the vehicles or hardwired to the battery.

In keeping with SerVision's "green" policy of preventing unnecessary waste, only a limited number of power-supply and power-connector cables are supplied with each order. Please retain the cables you receive for use with all of the units you purchase. Similarly, power cords with cigarette-lighter connectors are only supplied with demo units. If you require more of any of these items than are normally supplied, please consult yours sales representative.

## <span id="page-6-0"></span>**Additional Equipment**

One or two video cameras can be connected to the MVG200. You must acquire the cameras you require; they are not included in the MVG200 package. For information about camera compatibility and about connecting the cameras to the unit, see *[Connecting Cameras](#page-14-1)*, page [14,](#page-14-1) or consult your vendor.

In addition to the cameras, you may wish to incorporate some or all of the optional equipment listed below into your security system. For additional information about these items and the cables required to connect them, please refer to the installation instructions for each type of device.

**NOTE:** This equipment is not included in the MVG200 package.

• Cellular modem with USB adapter (see *[Connecting the MVG200 to an External Network](#page-25-0)*, page [25\)](#page-25-0)

**Note:** Not all cellular modems are supported. Please contact your MVG200 supplier or SerVision technical support for a list of supported cellular modems.

USB extension cord for connecting the cellular modem to the unit; the modem functions best if it is installed high in the vehicle in an exposed location (see *[Connecting the MVG200 to an External Network](#page-25-0)*, page [25\)](#page-25-0)

**Note:** The extension cord should not be longer than about 1.5 meters.

• Dry-contact sensor, toggle (on-off) switch to change the active outline (see *[Connecting Sensors](#page-16-0)*, page [16\)](#page-16-0), or push-button switch to change the display in a connected CCTV monitor (see *[Connecting a Switch](#page-24-0)*, page [24\)](#page-24-0)

**Note:** A dry-contact sensor or switch can be connected directly to the **Sensor** connector on the MVG200 unit. If you use either an ADAM module or an IA relay board, as described below, you can connect an additional 16 dry-contact sensors via the unit's **RS232/485** connector.

**Note:** If you connect a touchscreen monitor to the MVG200, you cannot also connect an ADAM module or an IA relay board.

- ADAM Data Acquisition Module and ADAM isolated RS232->RS422/RS485 converter, for connecting up to 16 dry-contact sensors (see *[Connecting Sensors](#page-16-0)*, page [16\)](#page-16-0)
- Intelligent Appliance IA-3126-2 relay board, for connecting up to 16 dry-contact sensors (see *[Connecting](#page-20-1)  [Sensors and Activators Using an IA Relay Board](#page-20-1)*, page [20\)](#page-20-1) and 16 activators to the MVG200 unit
- One dry-contact activator (an alarm or other device that is turned on or off in response to the activation of a sensor; see *[Connecting an](#page-20-0)* Activator, page [20\)](#page-20-0)

**Note:** One activator can be connected directly to the MVG200 unit. If you use an IA relay board, as described above, you can connect an additional 16 activators via the unit's **RS232/485** connector.

**Note:** If you connect a touchscreen monitor to the MVG200, you cannot also connect an IA relay board. In this case, you can only connect one dry-contact activator to the unit.

- Microphone (see *[Connecting a](#page-22-0)* Microphone, page [22\)](#page-22-0)
- Speaker or headphones (the unit already contains a built-in speaker; see *[Connecting a Speaker or Headphones](#page-22-1)*, page [22\)](#page-22-1)
- CCTV monitor for closed-circuit video display (see *[Connecting a CCTV Monitor](#page-23-0)*, page [23\)](#page-23-0)
- Insulated plastic container with two built-in fans in which the MVG200 unit can be placed (see *[Preventing](#page-8-1)  [Overheating](#page-8-1)*, page [8\)](#page-8-1)
- Additional microSD cards (see *[Appendix 1: Removing the MicroSD Card](#page-32-0)*, page [32\)](#page-32-0)

## <span id="page-7-0"></span>**Installing the MVG200 System**

These are the steps that you will typically follow in order to install the MVG200 system:

1. Install the MVG200 unit in its desired location using the supplied supports; see *[Selecting a Location for the](#page-8-0)  [Unit](#page-8-0)*, page [8.](#page-8-0)

**Note:** If you are installing the MVG200 in an insulated container (see *[Preventing Overheating](#page-8-1)*, page [8\)](#page-8-1), you must install the container in the vehicle and the MVG200 in the container.

- 2. Install the video cameras in their desired locations.
- 3. Install either a dry sensor, a toggle switch (for outline switching), or a push-button switch (for changing the display on a connected CCTV monitor) in its desired location (optional); see *[Connecting Sensors](#page-16-0)*, page [16.](#page-16-0)
- 4. Install an alarm or other activator in its desired location (optional); see *[Connecting an](#page-20-0)* Activator, page [20.](#page-20-0)
- 5. If you are using either an ADAM module to connect additional sensors to the MVG200, install the sensors in their desired locations (optional); see *[Connecting Sensors](#page-16-0)*, page [16.](#page-16-0)
- 6. If you are using an IA relay board to connect additional sensors or activators to the MVG200, install them in their desired locations (optional); see *[Connecting Sensors and Activators Using an IA Relay Board](#page-20-1)*, page [20.](#page-20-1)
- 7. Install a CCTV monitor in its desired location (optional).
- 8. Connect the cameras and other devices to the MVG200, as required; see *[Connecting Devices to the](#page-14-0)* MVG200, page [14.](#page-14-0)
- 9. Connect the cameras and other devices to the vehicle battery, as required; see *[Supplying Power to](#page-12-0) Devices [Connected to the Unit](#page-12-0)*, page [12.](#page-12-0)
- 10. Place the cellular modem in an appropriate location in the vehicle and connect it to the unit using a USB extension cord (optional); see *[Connecting the MVG200 to an External Network](#page-25-0)*, page [25.](#page-25-0)
- 11. Connect the WiFi antenna to the unit; see *[Connecting the MVG200 to an External Network](#page-25-0)*, page [25.](#page-25-0)
- 12. Connect the unit to a LAN using an Ethernet cable (optional); see *[Connecting the MVG200 to an External](#page-25-0)  [Network](#page-25-0)*, page [25.](#page-25-0)
- 13. Install the GPS receiver in an appropriate location in the vehicle and connect it to the unit (optional); see *[Connecting the GPS Receiver](#page-26-0)*, page [26.](#page-26-0)
- 14. Connect the MVG200 unit to a power source; see *[Connecting the MVG200 to a Power Source](#page-27-0)*, page [27.](#page-27-0)

**NOTE:** The unit, the devices connected to it, and the cables used to connect them, must all be securely fastened to the vehicle to ensure they do not become detached from their locations when the vehicle is in motion.

**NOTE:** Installing the unit and its peripheral equipment in a vehicle is a complex process. It is highly recommended that it be performed by a trained specialist in vehicle installations.

## <span id="page-8-0"></span>**Selecting a Location for the Unit**

The unit should be installed in a cool and ventilated location, protected from direct sunlight and water (including liquids used to clean the inside of the vehicle), and as far away from humidity as possible. It should not be installed in a closed location, such as the in the trunk or dashboard, or under the paneling, of a car. Ensure the unit has at least 20 centimeters (eight inches) of space above it and on all sides for ventilation. It can be installed either horizontally or vertically.

When choosing a location for the MVG200, bear in mind that the unit must be connected to the vehicle battery and ignition (if required), that other devices (cameras, sensors, PC, etc.) must be connected both to it and to power sources, and that the GPS antenna and cellular modem must be located relatively high up and in exposed locations (see *[Connecting the MVG200 to an External Network](#page-25-0)*, page [25;](#page-25-0) *[Connecting the GPS Receiver](#page-26-0)*, page [26\)](#page-26-0). Choose a location in which these connections are feasible.

## <span id="page-8-1"></span>**Preventing Overheating**

MVG200 units should be installed in the passenger compartment in a location that is cooled by the vehicle's airconditioning when the air conditioner is on. Ideally, the units should be installed in insulated plastic containers with built-in fans. Each container should have two fans, one to draw cool air into the container and the other to push hot air out of it. Containers of this type are available for purchase from vehicle-accessory suppliers. The containers should be installed in the vehicles in accessible locations, with as much ventilation as possible. Cellular modems, and the ends of GPS antennas, should be placed outside the containers. (Cellular modems should be connected to MVG200 units using USB extension cords; see *[Connecting the MVG200 to an External Network](#page-25-0)*, page [25.](#page-25-0)) If you plan to remove the micro-SD card from the unit without removing the unit from the container, make sure to allow enough space at the front of the unit to do so (see *[Appendix 1: Removing the MicroSD Card](#page-32-0)*, page [32\)](#page-32-0).

**NOTE:** Do not install the unit in a metal container; metal interferes with wireless reception.

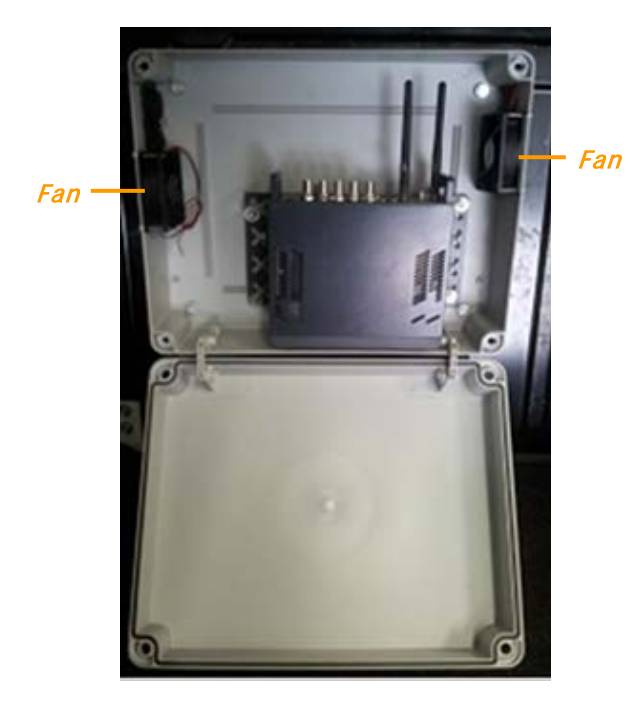

*Figure 1: Video Gateway installed in an insulated plastic container with two fans*

![](_page_9_Picture_2.jpeg)

*Figure 2: Video Gateway installed in an insulated container attached to the back of a seat in a car*

In buses and trains, the MVG200 can be installed in an air-conditioning duct or in the compartment above the driver's seat.

![](_page_9_Picture_5.jpeg)

*Figure 3: Video Gateway installed in the air-conditioning duct of a bus*

![](_page_9_Picture_7.jpeg)

*Figure 4: Video Gateway installed in the compartment above the driver's seat in a bus*

## <span id="page-10-0"></span>**Installing the Unit**

The unit should be firmly secured to ensure it does not move around when the vehicle is in motion; if the unit is dislodged from its location in the vehicle, it may be damaged, hit people in the vehicle, or harm other items with which it comes into contact.

**NOTE:** To install the unit, you will need screws to secure the unit to its anchoring surface (not supplied; see step [2](#page-10-2) below).

#### $\Rightarrow$  To install the MVG200:

1. Connect the two side supports to either side of the bottom of the MVG200, using two screws for each support. (The screws and washers are supplied with the MVG200.)

![](_page_10_Picture_7.jpeg)

*Figure 5: Side support*

![](_page_10_Picture_9.jpeg)

*Figure 6: Support attached to the bottom of the MVG200*

<span id="page-10-2"></span>2. Place the unit in the desired location and attach it securely by connecting the side supports to the anchoring surface with two or three screws on each side. (These screws are not included with the MVG200.)

## <span id="page-10-1"></span>**Diagram of the Rear Panel**

The rear of the MVG200 unit contains the connectors and controls described below.

![](_page_11_Picture_2.jpeg)

*Figure 7: MVG200 connectors and accessories*

![](_page_11_Picture_218.jpeg)

## <span id="page-12-0"></span>**Supplying Power to Devices Connected to the Unit**

Cameras and most other peripherals connected to the MVG200 unit require independent power supplies. These devices should be connected directly to the vehicle battery (or some other power source).

#### <span id="page-12-1"></span>**Turning the Device Power On and Off with the Ignition**

Normally, the MVG200 is configured to shut down whenever the vehicle ignition is turned off. If you want peripheral devices that are connected to the unit to shut down when the vehicle ignition is off, you should route their power supplies through the activator connector (**Out**) on the MVG200 unit, as illustrated below.

![](_page_12_Figure_6.jpeg)

*Figure 8: Connecting cameras to the power supply through an Activator connector*

#### <span id="page-12-2"></span>**Transforming the Supplied Voltage to 12V**

When the power supply for one or more devices is routed from the vehicle battery, you must ensure that the voltage reaching the devices is 12V. If the vehicle battery supplies power at a voltage other than 12V, you must insert a transformer between the battery and the device, as in figur[e 9](#page-13-1) below.

In order to ensure that the transformer is compatible with the vehicle battery, it is recommended that it be purchased in the country in which it will be used. In addition, make sure the capacity of the transformer is more than sufficient for all of the devices connected to it. You can calculate the required capacity by calculating the sum of the power consumptions of each device drawing power from the battery through the line. For example, if four cameras and two sensors are connected directly to the battery, and each one uses 2W, the total requirement is 12W. Allow an additional margin of 20-30% when you select the transformer. Thus, if the devices require a total of 12W, get a transformer that supplies at least 14.4W.

```
NOTE: You can convert Amps to Watts using the following formula:
```

```
Volts * Amps = Watts
```
For example, a 12V device that operates at 250 mA consumes 3 Watts:  $12 \times 0.25 = 3$ .

![](_page_13_Figure_2.jpeg)

<span id="page-13-1"></span>*Figure 9: Placing a transformer between the vehicle battery and the devices drawing power from it*

#### <span id="page-13-0"></span>**Configuring the Power-Supply Activator**

When the power supply to devices is routed through an activator connector, as described above, the activator must be configured correctly in the MVG200's configuration: the **Normal Status** of the activator must be set to **Closed**, as in the illustration below. (For additional information about configuring the activator, please refer to the *Embedded Video Gateway System Guide*, under *Configuring Sensor and Activator Settings*.)

![](_page_13_Picture_88.jpeg)

**Normal Status**

*Figure 10: Normal Status of activator set to Closed*

## <span id="page-14-0"></span>**Connecting Devices to the MVG200**

This section explains how to connect devices such as cameras or a sensor to the MVG200 unit.

**NOTE:** Make sure that all installed devices are designed to function properly under mobile conditions (temperature range, vibrations, power supply, etc), that they are all installed in accordance with their manufacturer's requirements, and that the devices and all cables are properly installed and firmly fastened so that they will not become dislodged when the vehicle moves. It is highly recommended to consult vehicle experts before installing external devices.

## <span id="page-14-1"></span>**Connecting Cameras**

Two cameras can be connected to the MVG200. If the cameras have PTZ controls for remote aiming and zooming, and the PTZ protocols they use are supported, the control cables can also be connected to the unit.

<span id="page-14-4"></span>Any PAL or NTSC video camera with a composite video output can be connected to the unit. A cable with a composite video connector on one end, and a male BNC connector on the other, should be used to connect each camera to the MVG200.

![](_page_14_Picture_8.jpeg)

#### To connect a camera:

- <span id="page-14-3"></span>1. Install the camera in its desired location.
- 2. Connect the output of the camera to one of the **Video In** connectors on the rear panel of the unit.
- 3. Connect the camera's power connector to a power source, as explained under *[Supplying Power to Devices](#page-12-0)  [Connected to the Unit](#page-12-0)*, page [12.](#page-12-0)

#### <span id="page-14-2"></span>**Connecting PTZ Controllers**

If a camera has remote PTZ control features (pan, tilt, zoom, and/or focus), and uses a supported PTZ protocol, you can connect the control cable to the unit. Both RS232 and RS485 PTZ connection types are supported. Consult the camera documentation for information about which connection type to use.

**NOTE:** If you are connecting sensors to the unit using an ADAM module, or you are using the **RS232/485** connector to connect a touchscreen CCTV monitor to the unit, you cannot connect any RS232 PTZ controllers. For additional information, see *[Connecting Sensors Using an ADAM Module](#page-17-0)*, page [17;](#page-17-0) *[Connecting a CCTV Monitor](#page-23-0)*, page [23.](#page-23-0)

If you want to connect the PTZ controllers of multiple cameras to the unit, only one of the controllers can use an RS232 connector – the others must all use RS485 connectors. PTZ controllers for more than one RS232 camera cannot be connected to the unit simultaneously.

If you connect multiple RS485 PTZ camera controllers, they should be daisy-chained to the **RS232/485** connector, as described below. In this case, each camera in the chain must be given a different ID number. Please refer to your camera's documentation for information about configuring its ID number. In addition, note that you can only create an RS485 daisy chain if every link on the chain (i.e., every camera) uses the same PTZ protocol. Attempting to connect cameras that use different protocols will prevent all of the cameras from working properly.

#### $\Rightarrow$  To connect an RS232 PTZ controller:

The RS232 controller cable should end with a female 9-pin RS232 connector.

- If you are only connecting the RS232 PTZ controller to the unit, and are not connecting any RS485 PTZ controllers, plug the 9-pin RS232 connector directly into the **RS232/485** connector on the rear panel of the unit.
- If you are also connecting one or more RS485 PTZ controllers to the unit, plug the 9-pin RS232 connector into the RS232/485 adapter supplied with the unit.

#### $\Rightarrow$  To connect an RS485 PTZ controller:

Each RS485 controller cable should end with two wires.

1. Use a wire connector to connect the wires to the RS485 connection wires of the adapter. Be sure to match the positive (+) wire of the controller cable to the positive (+ red) wire of the adapter, and the negative (-) wire of the controller cable to the negative (- grey) wire of the adapter (see figure [12\)](#page-15-0).

![](_page_15_Figure_11.jpeg)

#### <span id="page-15-0"></span>*Figure 12: RS232/485 adapter*

To connect multiple RS485 controllers to the adapter, insert the positive (+) wires of all of the controllers into one slot in the wire connector, and the negative (-) wires of all of the controllers into the other slot of the wire connector.

![](_page_15_Picture_14.jpeg)

*Figure 13: Wire connector*

- 2. If multiple PTZ cameras are connected to the unit, configure each camera to use a different ID. For information about how to do this, refer to the camera documentation.
- 3. Connect the RS232/485 adapter to the **RS232/485** connector on the rear panel of the unit.

### <span id="page-16-0"></span>**Connecting Sensors**

Sensors are devices that detect events such as a door being opened or a light being turned on. A dry-contact input sensor can be connected directly to the unit. Alternatively, the sensor connector on the unit can be used to connect a switch to change the active outline or the display on a connected CCTV monitor.

In addition, if you wish, you can connect either an ADAM Data Acquisition Module or an IA-3126-2 relay board to the unit. Either of these devices makes it possible to connect up to 16 additional sensors to the unit.

#### <span id="page-16-1"></span>**Connecting a Sensor Directly to the Unit**

The unit has one sensor connector (**In1**). You can use this connector to connect a dry-contact input sensor to the unit. Alternatively, **In1** can be used to connect a switch for one of the following purposes:

• **Outline switch:** If you are defining more than one outline (alternate sets of recording and event-handling settings), you can connect a toggle (on-off) switch to **In1** instead of a sensor. The switch can then be used to change the active outline. For additional information, please refer to the *Embedded Video Gateway System Guide*.

**Note:** Some alarm panels can also be connected to **In1**. When they are, they can function as automatic outline toggle switches. For additional information, please consult the alarm panel vendor.

• **CCTV-monitor display controller:** If a CCTV monitor will be connected to the unit, you can connect a push-button switch to **In1** instead of a sensor. The button can then be used to change the display on the monitor. For additional information, please refer to the *Embedded Video Gateway System Guide*.

**NOTE:** It is possible to configure the MVG200 to use a single switch as both an outline switch and a CCTVmonitor controller, but this is not generally advisable, because it is unlikely that you will find it convenient to have the outline switched every time the CCTV display changes, and vice-versa.

#### $\Rightarrow$  To connect a sensor or switch directly to the unit:

- 1. Install the sensor or switch in its desired location in accordance with the manufacturer's instructions.
- 2. Connect the two wire contacts of the sensor or switch to the **In1** connector on the rear panel of the MVG200, as illustrated in figur[e 14.](#page-16-2) Insert the wires into the connectors and tighten the screws below each connector to hold the wires in place. It does not matter which wire you connect to each contact.

![](_page_16_Figure_16.jpeg)

#### <span id="page-16-2"></span>*Figure 14: Connecting a sensor*

3. If the sensor requires an external power supply, connect it to the vehicle battery or another power supply.

#### <span id="page-17-0"></span>**Connecting Sensors Using an ADAM Module**

If you want to connect additional dry sensors to the MVG200, you can do so by connecting an ADAM Data Acquisition Module to the unit. Up to 16 additional dry sensors can then be connected to the unit through the ADAM module.

**NOTE:** Alternatively, you can connect additional sensors using an IA-3126-2 relay board, as explained *[Connecting Sensors and Activators Using an IA Relay Board](#page-20-1)*, page [20.](#page-20-1)

To connect sensors using an ADAM module, you will need the following items:

- ADAM-4051 Data Acquisition Module (available from SerVision)
- ADAM-4520 isolated RS232->RS422/RS485 converter (available from SerVision)
- Flat ribbon cable with D-type 9-pin female connector on one end and a D-type 9-pin male connector on the other end
- Wire to connect the ADAM module to the ADAM converter red, black, yellow, and green
- Wire and an electrical plug (optional) to connect the ADAM module to a power source

![](_page_17_Picture_11.jpeg)

![](_page_17_Picture_12.jpeg)

![](_page_17_Picture_13.jpeg)

*Figure 16: ADAM-4520 isolated converter*

**NOTE:** The instructions below explain how to connect sensors to the MVG200 using the ADAM module and converter described above. For additional information about connecting and configuring the ADAM module and converter, please refer to the manufacturer's documentation, or contact your vendor.

#### $\Rightarrow$  To connect sensors using an ADAM module:

- 1. Install the sensors in their desired locations in accordance with the manufacturer's instructions.
- 2. Connect the wire contacts of each of the sensors to the terminal blocks of the ADAM-4051 module as follows:
	- Connect all of the negative (-) wires of all of the sensors to one of the ground (**D GND**) connectors on the ADAM module. If the wires cannot all be inserted into the connector, use a wire connector to connect them together, and then connect the wire connector to the ground (**D GND**) connector on the ADAM module.
	- Connect each of the positive (+) sensor wires to one of the numbered connectors (**D1 0** through **D1 15**) in the terminal blocks of the module.

![](_page_18_Figure_2.jpeg)

*Figure 17: Connecting sensors to the ADAM-4051 module*

3. Connect the ADAM-4051 module to the ADAM-4520 isolated converter as follows (see figure [19,](#page-19-0) page [19\)](#page-19-0):

![](_page_18_Picture_174.jpeg)

- 4. Connect the ADAM-4520 isolated converter to the **RS232/485** connector on the rear panel of the MVG200 unit in one of the following ways:
	- If you are not connecting any RS485 PTZ controllers to the unit, using the 9-pin flat ribbon cable, connect the RS232 connector of the ADAM-4520 converter directly into the **RS232/485** connector.
	- If you are also connecting one or more RS485 PTZ controllers to the unit, using the 9-pin flat ribbon cable, connect the RS232 connector of the ADAM-4520 converter into the RS232 connector of the RS232/485 adapter supplied with the unit. Connect the PTZ controllers to the adapter as explained under *[Connecting PTZ Controllers](#page-14-2)*, page [14.](#page-14-2) Then plug the adapter into the **RS232/485** connector on the unit.

![](_page_19_Figure_2.jpeg)

#### *Figure 18: RS232/485 adapter*

**Note:** If you connect an ADAM module to the unit, you cannot connect any RS232 PTZ controllers, a touchscreen controller, or an IA relay board to the unit. For additional information, see *[Connecting PTZ](#page-14-2)  [Controllers](#page-14-2)*, page [14;](#page-14-2) *[Connecting a CCTV Monitor](#page-23-0)*, page [23;](#page-23-0) *[Connecting Sensors and Activators Using an IA](#page-20-1)  [Relay Board](#page-20-1)*, page [20.](#page-20-1)

- 5. Connect the ADAM-4051 module to the power source as follows (see figure [19,](#page-19-0) page [19\)](#page-19-0):
	- Connect the positive (+) wire of the power supply cable to the  $(\mathbf{R})$  +Vs connector on the module
	- Connect the negative (-) wire of the power supply cable to the **(B) GND** connector on the module

**Note:** Each of the power connectors on the module will then have two wires connected to it – one connecting it to the power supply, and one connecting it to the power connectors of the ADAM-4520 converter.

![](_page_19_Figure_9.jpeg)

<span id="page-19-0"></span>*Figure 19: Connecting the module to the converter, the MVG200, and the power supply*

## <span id="page-20-0"></span>**Connecting an Activator**

Activators are external devices such as alarms and lights that can be turned on by the system in response to an event. Essentially, the unit functions as an on/off switch for the device. The unit activates the activator by closing the circuit of its power supply. One activator can be connected directly to the unit. In addition, if you wish, you can connect an IA-3126-2 relay board to the unit. This makes it possible to connect up to 16 additional activators to the unit (see *[Connecting Sensors and Activators Using an IA Relay Board](#page-20-1)*, page [20\)](#page-20-1).

In addition to the activator itself, you will need 16 AWG red and black cables to connect an activator to the unit.

#### $\Rightarrow$  To connect an activator:

- 1. Install the activator in its desired location in accordance with the manufacturer's instructions.
- 2. Connect the two contacts of the activator to the **Out** connector on the MVG200, as illustrated in figur[e 20.](#page-20-2) It does not matter which wire you connect to each contact.

![](_page_20_Figure_8.jpeg)

<span id="page-20-2"></span>*Figure 20: Connecting an activator that has its own power supply*

3. Connect the activator to an external power supply, such as the vehicle battery.

## <span id="page-20-1"></span>**Connecting Sensors and Activators Using an IA Relay Board**

If you want to connect additional dry sensors and/or activators to the MVG200, you can do so by connecting an Intelligent Appliance IA 3126-2 relay board to the unit. Up to 16 additional dry sensors and 16 additional activators can then be connected to the unit through the relay board. Sensor and activator events from devices connected to an IA relay board can be seen in SerVision client applications and activators can be turned on and off via these applications. However, the sensors and activators cannot be configured using the MVG200's configuration utility.

**NOTE:** Alternatively, you can connect additional sensors using an ADAM module, as explained under *[Connecting Sensors Using an ADAM Module](#page-17-0)*, page [17.](#page-17-0) Sensors that are connected through an ADAM module can be configured using the MVG200's configuration utility.

![](_page_21_Picture_2.jpeg)

*Figure 21: IA 3126-2 relay board*

For information about connecting sensors and activators to the IA 3126-2 relay board, and about connecting the relay board to a power source, please consult the relay-board's documentation.

**NOTE:** If you are connecting less than 16 activators or 16 sensors to the relay board, be sure to connect them to the relay beginning with the lowest connector, and do not leave open connectors between those that you use. For example, if you are connecting 4 activators and 3 sensors, connect the activators to output connectors 1-4 on the board and the sensors to input connectors 1-3 on the board.

#### $\Rightarrow$  To connect the IA 3126-2 relay board to the MVG200:

- 1. Set the ID of the relay board to *0*. (For information about how to do this, consult the relay-board documentation.)
- 2. Connect the relay board to the **RS232/485** connector on the rear panel of the MVG200 unit in one of the following ways:
	- If you are not connecting any RS485 PTZ controllers to the unit, using a 9-pin flat ribbon cable, connect the RS232 connector of the relay board directly into the **RS232/485** connector.
	- If you are also connecting one or more RS485 PTZ controllers to the unit, using a 9-pin flat ribbon cable, connect the RS232 connector of the relay board into the RS232 connector of the RS232/485 adapter supplied with the unit. Connect the PTZ controllers to the adapter as explained under *[Connecting PTZ](#page-14-2)  [Controllers](#page-14-2)*, page [14.](#page-14-2) Then plug the adapter into the **RS232/485** connector on the unit.

![](_page_22_Figure_2.jpeg)

*Figure 22: RS232/485 adapter*

**Note:** If you connect a relay board to the unit, you cannot connect any RS232 PTZ controllers or an ADAM module to the unit. For additional information about connecting PTZ controllers to the unit, see *[Connecting](#page-14-2)  [PTZ Controllers](#page-14-2)*, page [14.](#page-14-2) For information about connecting an ADAM module to the unit, see *[Connecting](#page-17-0)  [Sensors Using an ADAM Module](#page-17-0)*, page [17.](#page-17-0)

## <span id="page-22-0"></span>**Connecting a Microphone**

A microphone can be connected to the unit. When one is connected, you can hear and record sound along with video images.

Either a passive microphone, which requires external amplification, or an active (self-amplifying) microphone, can be used. Microphones with an output voltage of 1 Vrms or 1.41 Peak are supported.

#### $\Rightarrow$  To connect a microphone:

- 1. Install the microphone in the desired location.
- 2. Plug the microphone connector into the **Audio In (Ain)** connector on the side of the unit.

## <span id="page-22-1"></span>**Connecting a Speaker or Headphones**

The MVG200 unit contains a built-in, 1-watt, internal speaker, which is located on top of the unit. You can also connect an external speaker or headphones to the unit. The speakers (and headphones) allow you to hear audio that is transmitted from one of the client applications. The external speaker or headphones can be used in addition to the internal speaker or instead of it. (For additional information, please refer to the *Embedded Video Gateway System Guide*.)

![](_page_22_Picture_13.jpeg)

*Figure 23: Internal speaker*

#### $\Rightarrow$  To connect a speaker or headphones:

- 1. Install the speaker in its desired location, if necessary.
- 2. Plug the speaker or headphone connector into the **Audio Out (Aout)** connector.
- 3. If the speaker requires an external power supply, connect it to the vehicle battery or another power supply.

## <span id="page-23-0"></span>**Connecting a CCTV Monitor**

You can connect a CCTV monitor to the unit. The monitor offers an alternative way to view live video from the MVG200. It is primarily useful if you want to view video when the user is near the unit. For example, if the MVG200 is set up in a bus, the driver can use a CCTV monitor to keep tabs on parts of the bus that cannot been seen from the driver's seat.

The following types of monitors can be used:

- Surveillance monitors: Monitors that are designed to be plugged directly into surveillance cameras.
- Entertainment monitors: Monitors that are intended to be plugged into portable DVD players in vehicles.
- Standard television sets with AV connectors

When choosing a monitor to connect to the unit, ensure the monitor supports the video format used by the cameras (NTSC or PAL). Some SECAM monitors will also work when the PAL video format is used.

If you choose a monitor with touchscreen support, you can use the monitor to view recorded video as well as live video. For information about recommended types of touchscreen monitors, please consult your vendor or SerVision technical support.

**NOTE:** If you are connecting an RS232 PTZ controller or an ADAM module to the unit, you cannot use touchscreen functionality because the RS232 serial port is not available. For additional information, see *[Connecting PTZ Controllers](#page-14-2)*, page [14;](#page-14-2) *[Connecting Sensors Using an ADAM Module](#page-17-0)*, page [17.](#page-17-0)

To connect the monitor to the MVG200, you will need a cable with the following connectors:

- An appropriate connector (BNC or RCA) for the Video In connector of the monitor. (Consult the monitor documentation or your vendor to find out which kind of connector is required for the particular monitor you are using.)
- A BNC male connector to connect to the **TV Out** connector of the MVG200. (A cable with an RCA connector can be used by attaching a BNC-to-RCA adapter to the connector. See figure [11,](#page-14-3) page [14.](#page-14-4))

To connect the output of a touchscreen to the unit, you will need a cable with the following connectors:

- An appropriate connector to connect to the touch output connector on the monitor
- A female 9-pin RS232 connector to connect to the MVG200's **RS232/485** connector.

An appropriate cable should be supplied with the monitor.

#### $\Rightarrow$  To connect a CCTV monitor:

- 1. Install the monitor in its desired location.
- 2. Connect the Video In connector of the monitor to the **TV Out** connector of the MVG200, using a cable with an appropriate connector (BNC or RCA) for the Video In connector of the monitor on one end, and a BNC male connector on the other end.

**Note:** If you are using a standard television set as a monitor, use the television's AV connector as the Video Input connector.

3. If the monitor is touch-sensitive, connect the touch output to the **RS232/485** connector as follows:

- If you are not connecting any RS485 PTZ controllers to the unit, connect the RS232 connector of the touch output cable directly into the **RS232/485** connector.
- If you are also connecting one or more RS485 PTZ controllers to the unit, connect the RS232 connector of the touch output cable to the RS232 connector of the RS232/485 adapter supplied with the unit (see figur[e 24](#page-24-2) below). Connect the PTZ controllers to the adapter as explained under *[Connecting PTZ](#page-14-2)  [Controllers](#page-14-2)*, page [14.](#page-14-2) Then plug the adapter into the **RS232/485** connector on the unit.

![](_page_24_Figure_4.jpeg)

#### <span id="page-24-2"></span>*Figure 24: RS232/485 adapter*

- 4. Connect the monitor to the vehicle battery or another power supply.
- 5. If the monitor is touch-sensitive, it is recommended that you calibrate it before you use it. For information about how to calibrate the monitor, please refer to the monitor's documentation.

#### <span id="page-24-0"></span>**Connecting a Switch**

If you wish, you can connect a switch to the unit to change the display on the monitor. The switch must be connected to the Sensor 4 (**In4**) connector. For additional information, see *[Connecting Sensors](#page-16-0)*, page [16](#page-16-0) and refer to the *Embedded Video Gateway System Guide*.

#### <span id="page-24-1"></span>**Connecting Multiple Monitors**

If you wish, you can connect multiple CCTV monitors to the MVG200. For example, you may wish to have one monitor beside the driver's seat and another beside the conductor's seat.

To connect multiple monitors, you must use video splitters to split the connection. Bear in mind, however, that the image quality in each of the monitors will be slightly degraded. To correct this problem, you can use a video amplifier (booster) for each monitor. To ensure you have the correct equipment, consult a video equipment supplier.

## <span id="page-25-0"></span>**Connecting the MVG200 to an External Network**

The MVG200 can connect to external networks via LAN, cellular network, and WiFi. This section explains how to set up the MVG200 so that it can connect to these networks. In order for the unit to connect to the networks, it must also be configured as explained in the *Embedded Video Gateway System Guide*.)

#### $\Rightarrow$  To enable the MVG200 unit to connect to an external LAN:

• Connect the **Ethernet Out** connector on the rear panel of the MVG200 unit to a LAN connection point (a hub, wall socket, or any other connection point) using the supplied Ethernet (network) cable.

#### $\Rightarrow$  To enable the MVG200 unit to connect to an external cellular network:

• Connect a supported cellular modem that has a USB adapter to the USB port on the rear of the unit. To ensure good reception, use a USB extension cord to connect the modem to the USB port, and place the modem in a relatively exposed location as high up in the vehicle as possible. The USB extension cord should not be longer than 1.5 meters.

**Note:** In most cases, remote client devices cannot connect directly to the unit over a cellular network. If you want to use a cellular network to connect to the MVG200, you will probably have to use a SerVision proxy server. For additional information, please refer to the *Embedded Video Gateway System Guide* or contact your vendor.

#### $\Rightarrow$  To enable the MVG200 unit to connect to WiFi access points:

• Connect the supplied WiFi antenna to the **WiFi Antenna** connector on the rear of the unit.

## <span id="page-26-0"></span>**Connecting the GPS Receiver**

When the supplied GPS receiver is connected to the unit, it can be used to track the location of the vehicle in which the MVG200 is installed. The receiver is in the box at the end of the cable. The cable itself functions as the antenna for the receiver and is also used to connect the receiver to the MVG200 unit.

#### $\Rightarrow$  To connect the GPS receiver:

- 1. Connect the supplied GPS receiver cable to the **GPS** connector on the rear of the unit.
- 2. Place the box at the other end of the cable as high up as possible in the vehicle or on the roof of the vehicle. Make sure the box is horizontal and is facing up (smaller side up), and attach it in its intended location with double-sided tape. Make sure the antenna is attached securely to the vehicle so that it will not come loose when the vehicle moves. If possible, place it in a location in which there are no obstructions between it and the sky.

![](_page_26_Picture_7.jpeg)

*Figure 25: GPS receiver with attached cable*

## <span id="page-27-0"></span>**Connecting the MVG200 to a Power Source**

The **Power** connector of the MVG200 can be connected either to the vehicle battery or to a standard electrical outlet. Once it is connected, it starts up automatically. During the start-up process, the **Power** LED on the front of the unit flashes at various intervals. When the start-up process is completed successfully, the LED should display as a solid color and blink momentarily every second. (Depending on the configuration settings, it should either be solid orange and then blink green or solid green and then blink orange.)

![](_page_27_Picture_4.jpeg)

*Figure 26: Power LED*

**NOTE:** When the start-up process is completed, if the **Power** LED does not flash – if it displays as a solid green or orange all the time – the start-up process was not successful. In this case, disconnect the unit from the power supply and then reconnect it.

Typically, the MVG200 unit is configured in an office setting and then installed in the vehicle. The power-supply and power-connector cables are used to connect the unit to a standard electric outlet for configuration. After configuration, the cables are disconnected from the unit, so that it can be connected to the vehicle battery.

**NOTE:** It is recommended that only a vehicle installation specialist connect the unit to the battery.

## <span id="page-27-1"></span>**Connecting the Wire Connector to the Unit**

Demo units and small orders are supplied without a wire connector in the **Power** connector on the rear panel of the unit, as in figure [28.](#page-28-1) In large orders, the units are supplied with wire-connectors connected to the **Power** connectors on the units, as in figure [29](#page-28-2) (because only a limited number of power-connector cables are supplied with large orders, and every unit requires a wire connector).

![](_page_27_Picture_11.jpeg)

*Figure 27: Wire connector*

![](_page_28_Picture_2.jpeg)

*Figure 28: No wire connector connected to Power connector*

<span id="page-28-1"></span>![](_page_28_Picture_4.jpeg)

*Figure 29: Wire connector connected to Power connector*

<span id="page-28-2"></span>In order to connect the unit to the vehicle battery, the wire connector must be connected to the **Power** connector on the unit. Therefore, if your unit was supplied as a demo unit or as part of a small order, you must remove the wire connector from the power-connector cable and connect it to the unit.

#### $\Rightarrow$  To connect the wire connector to the unit:

• Plug the wire connector into the **Power** connector on the rear panel of the unit, and tighten the screws to secure it.

## <span id="page-28-0"></span>**Connecting the Unit to an Electrical Outlet**

If a standard electrical outlet is available, the unit can be connected to it. For example, if you want to configure or test the unit indoors, you can power the unit in this way.

**WARNING:** Only the power supply cable that came with the unit (or with the shipment) should be used to connect the unit to an electrical outlet. Use of a power supply other than the one provided in the package may cause irreparable damage to the unit.

**NOTE:** If the unit was supplied as part of a large order, power-supply and power-connector cables were not supplied for each individual unit. The cables that were supplied should be reused for all the units (see *[The MVG200 Package](#page-4-0)*, page [4\)](#page-4-0).

#### $\Rightarrow$  To connect the MVG200 to a standard electrical outlet:

1. Connect the power-connector cable to the power-supply cable.

![](_page_28_Picture_15.jpeg)

2. If a wire connector is connected to the **Power** connector on the unit, unscrew the screw holding it in place, and remove it.

- 3. Connect the power supply cable to the **Power** connector on the unit.
- 4. Plug the power-connector cable into the outlet.

## <span id="page-29-0"></span>**Connecting the Unit to the Vehicle Battery**

Normally, the unit is connected to the vehicle battery and to the ignition using 16 AWG cable (not supplied). This can be done in one of two ways:

- Connecting the unit directly to the battery and the ignition
- Connecting the unit to a power source in the vehicle that is only active when the ignition is on

When the unit is connected to the battery and ignition in one of these ways, it automatically powers up when the ignition is switched on. If the unit is connected directly to the battery, it can be configured to operate only when the vehicle ignition is on or to shut down automatically soon after the ignition is turned off. Otherwise, it will shut down automatically when the ignition is turned off.

For testing and evaluation purposes, the unit can also be powered by connecting it to the vehicle's cigarette lighter, if the vehicle has one. This method connects the unit to the battery and the ignition quickly and easily, but it is not normally suitable for permanent connections, because it is difficult to install the unit and the wiring securely in appropriate locations when this method is used.

In addition, it is possible to connect the unit to the battery alone, without connecting it to the ignition. In this case, the unit runs continuously, whether the ignition is on or not, as long as the battery can supply power to it. Because of the drain on the battery, connecting the unit in this way is also only recommended for limited periods of time for testing and evaluation purposes.

**NOTE:** The ignition connector (**IGN**) of the **Power** connector MUST be connected. If it is not, the unit will not start. If you wish to use the vehicle's ignition connection, connect it to this connector. Otherwise, short this connection to the positive (+) connector of the **Power** connector block. For additional information, see step [4](#page-30-0) below (pp. [30–](#page-30-0)[31\)](#page-31-0).

**NOTE:** To connect the unit only to the battery, 16 AWG red and black cable (not supplied) is required.

**WARNING:**It is very important to ensure that the unit is connected to the power source in such a way that there are no voltage fluctuations when the unit is in operation. Voltage fluctuations can interfere with the timestamps of recorded video, making it impossible to retrieve the video from the unit's storage media.

#### $\Rightarrow$  To connect the MVG200 to the vehicle battery:

1. If the wire connector is not plugged into the **Power** connector on the unit, plug it into the **Power** connector on the rear panel of the unit, and tighten the screws to secure it.

![](_page_29_Picture_16.jpeg)

*Figure 30: No wire connector plugged into Power connector*

![](_page_30_Picture_2.jpeg)

#### *Figure 31: Wire connector*

![](_page_30_Picture_4.jpeg)

#### *Figure 32: Wire connector plugged into Power connector*

- 2. Using 16 AWG red cable, connect the unit to the vehicle battery as follows:
	- Connect one end of the red wire to the positive (+) connector of the **Power** wire connector (the middle connector in the block).
	- Connect the other end of the red wire to the positive (+) connector of the vehicle battery or power source
- 3. Using 16 AWG black cable, connect the unit to the vehicle battery as follows:
	- Connect one end of the black wire to the negative (-) connector of the Power wire connector (the right connector in the block).
	- Connect the other end of the black wire to the negative (-) connector of the vehicle battery or power source
- <span id="page-30-0"></span>4. If you need to connect the unit to the ignition, using 16 AWG black cable, connect the **IGN** connector to the ignition, as illustrated in figure [33.](#page-30-1) If you do not need to connect the unit to the ignition, using 16 AWG black cable, connect the **IGN** connector to the positive (+) connector of the **Power** connector (the middle connector in the block), as illustrated in figure [34.](#page-31-0)

![](_page_30_Figure_13.jpeg)

<span id="page-30-1"></span>*Figure 33: Connecting the MVG200 to the vehicle battery and the ignition*

![](_page_31_Figure_2.jpeg)

<span id="page-31-0"></span>*Figure 34: Connecting the IGN connector to the (+) connector when a connection to the ignition is not required*

#### $\Rightarrow$  To connect the MVG200 to the vehicle's cigarette lighter:

• Use the supplied power cord to connect the **Power** connector on the rear panel of the unit to the vehicle's cigarette lighter.

![](_page_31_Picture_6.jpeg)

![](_page_31_Figure_7.jpeg)

**NOTE:** Power cords are normally only supplied with demo units.

**NOTE:** If a wire connector is already connected to the **Power** connector, remove it before you connect the power cord.

## <span id="page-32-0"></span>**Appendix 1: Removing the MicroSD Card**

The MVG200 unit stores all recorded video and event information on a standard microSD card. The unit is supplied with a 4 GB microSD card. You can remove this card from the unit in order to copy video files from it and/or replace it with a different microSD card.

**NOTE:** The MVG200 cannot record video or event information unless an appropriate microSD card is in the card slot.

**NOTE:** SerVision provides a software application for downloading recorded video and other data from a microSD card. The software can be downloaded from the SerVision website [\(http://www.servision.net\)](http://www.servision.net/). Once the data is downloaded, you can view it in the MultiClient. For additional information, please contact SerVision technical support.

## <span id="page-32-1"></span>**Removing the MicroSD Card from the Unit**

You can remove the microSD card from the MVG200 unit.

#### $\Rightarrow$  To remove the microSD card:

1. Press the edge of the card that protrudes slightly from the card slot. The card pops partway out of the slot.

![](_page_32_Picture_10.jpeg)

*Figure 36: Removing the microSD card*

2. Pull the card out of the slot.

## <span id="page-32-2"></span>**Inserting a MicroSD Card into the Unit**

You can reinsert the supplied microSD card or a different microSD card into the MVG200 unit.

#### $\Rightarrow$  To insert a microSD card into the unit:

• Hold the card as illustrated below and push it gently into the card slot until it clicks into place.

![](_page_33_Picture_2.jpeg)

*Figure 37: MicroSD card*

![](_page_34_Picture_0.jpeg)

POB 45205 Jerusalem 91450 Israel Tel: +972-2-535 0000 • Fax: +972-2-586 8683 [www.servision.net](http://www.servision.net/) • [info@servision.net](mailto:info@servision.net)